# **Making a Word Balloon – Method 1**

You need to be working on a Photoshop image for this. The image needs to be the right size – otherwise you can't judge the size of text needed

# *Step 1: Add the Text*

1. Choose the **Text Tool** from the left toolbar and **drag out a text box** Don't worry about the writing in the textbox. That's just placeholder text and will disappear

工

2. At the **top**, change the typeface to something like

> **Comic Sans**. On a 300ppi image, you'll probably want a text size **between 18 and 36**

- 3. **IMPORTANT: Centre** the text
- 4. Type your words (or copy them in from your script)
- 5. **IMPORTANT:** use UPPER CASE. Probably
- 6. Resize the textbox until you get something that looks about right

#### *Step 2: Add an Ellipse*

- 7. Find the **Rectangle Tool** on the **left toolbar**
- 8. Click and hold the tool and choose the **Ellipse Tool**
- 9. **At the top**, make sure the **Fill colour** is **white** and the **Stroke colour** is **black**
- 10. Draw an Ellipse that's about the right size and shape to act as the balloon
- 11. **At the top**, change the **weight** of the stroke to be a bit thicker try **3-5 px**
- 12. **IMPORTANT:** Swap to the **Move Tool** at the **top** of the **left toolbar**
- 13. Drag the Ellipse layer **underneath** the Text layer in the layer stack
- 14. If you've ended up with too many text or ellipse layers, this is the time to delete them

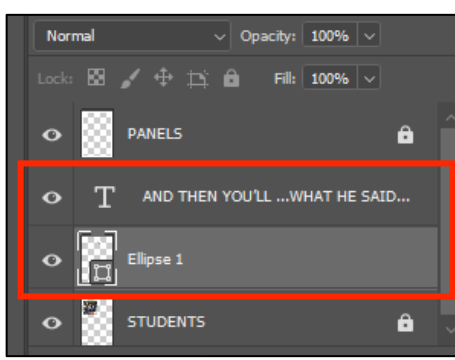

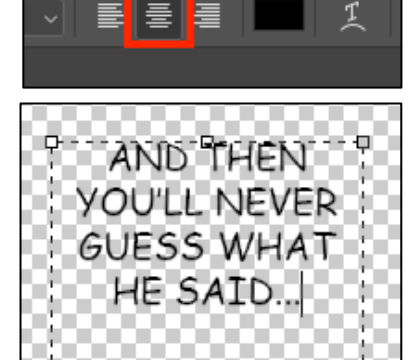

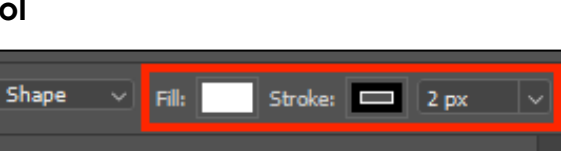

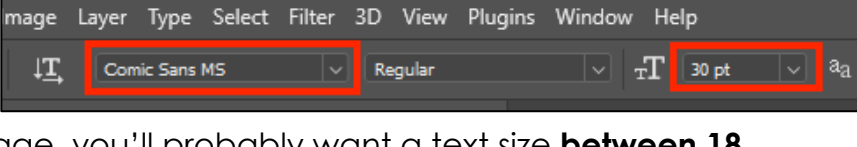

## *Step 3: Tweak the Shape*

- 15. With the **Move Tool** selected, **hold down Control** on the keyboard and resize the ellipse. This gives you a bit more control over the shape of the word balloon
- 16. To get even more control, switch to the **Pen Tool**. **Hover** over the edge of the ellipse and a **+** appears. Click **once** to add an anchor point
- 17. Now you can then use the **Pen Tool** to drag the anchor point around to get even more control of your shape
- 18. Add as many anchor points as you need to. If it all goes wrong, undo or start again

## *Step 4: Add the Tail*

- 19. Switch from the Ellipse Tool to the **Triangle Tool** click and hold on the **left toolbar**
- 20. Draw a **long, quite thin triangle** the colours and stroke should be the same as your ellipse was
- 21. **Rotate** the triangle **hover** just outside one of the corners and a rotate option should become available
- 22. Move it into place to act as the tail

#### *Step 5: Merge some shapes*

The triangle is its own shape, so the borders don't work yet

- 23. Hold down **SHIFT** and click to select both the **Ellipse** and the **Triangle** layer in the **Layer Stack**
- 24. Click **Layer** > **Merge Shapes** (careful make sure you Merge **Shapes**) This creates a single shape
- 25. Once you're happy with your text layer, merge the text and shape layers – **Layer** > **Merge Layers** this time
- 26. Now drag the word balloon into place

## *Adding captions and narrations*

This just uses a rectangle instead of an ellipse. Make sure text is **left aligned**

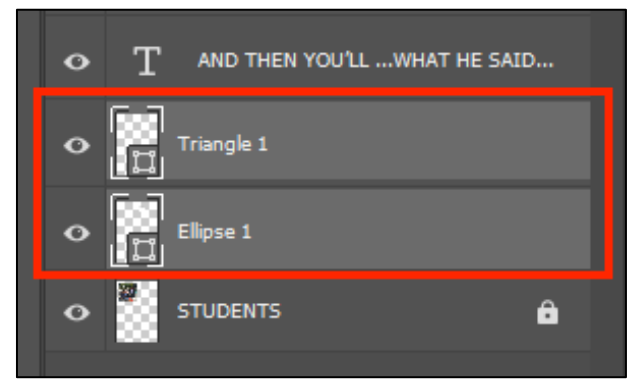

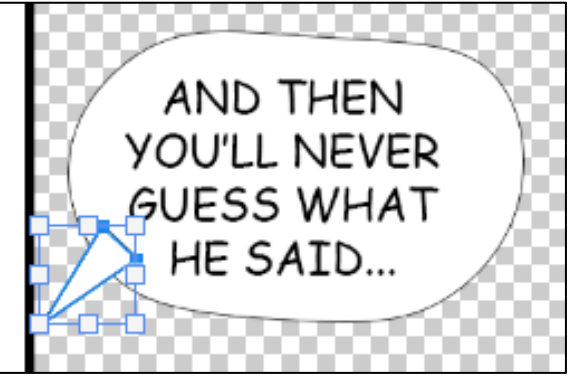

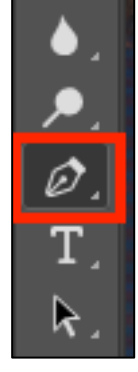